# **¿CÓMO PUBLICO EL PROGRAMA DE ESTUDIOS DEL CURSO?**

**GUÍA RÁPIDA**

 $\bigcircledcirc$ 

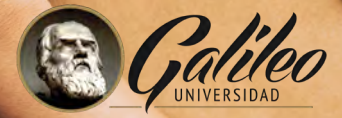

 $\bigcirc$ 

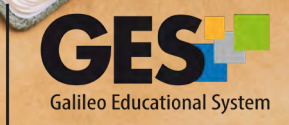

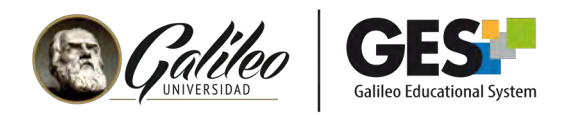

# **¿CÓMO PUBLICO EL PROGRAMA DE ESTUDIOS DEL CURSO?**

#### 1. Ingrese a su curso

- 1.1 Seleccione CURSOS ACTUALES,
- 1.2 Elija el curso en el que desea trabajar, dando clic sobre el nombre del curso, que aparece en la columna clase.

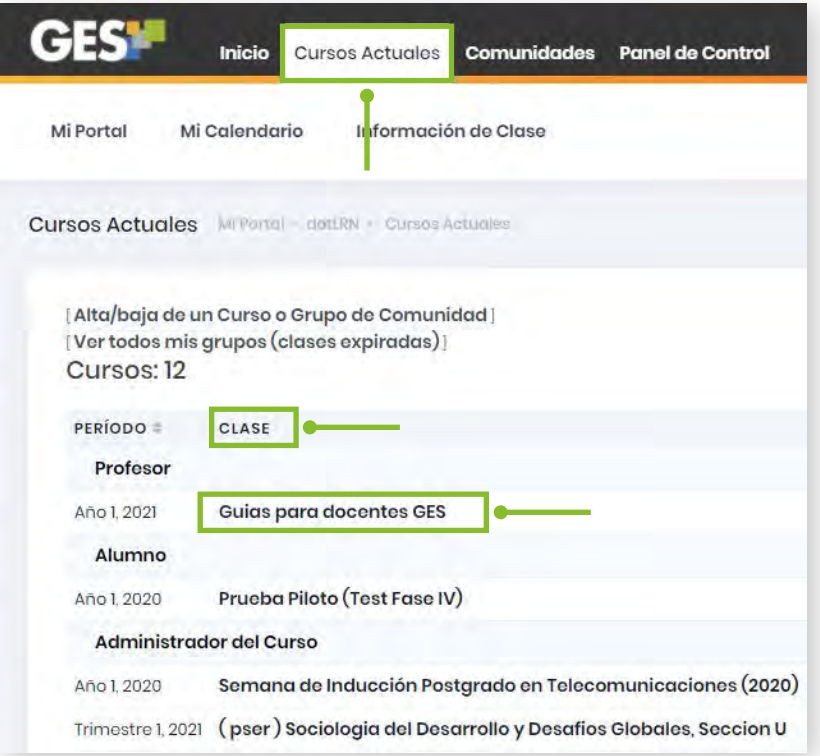

 1.3 La plataforma le mostrará la siguiente barra de opciones; seleccione la pestaña Información de Clase

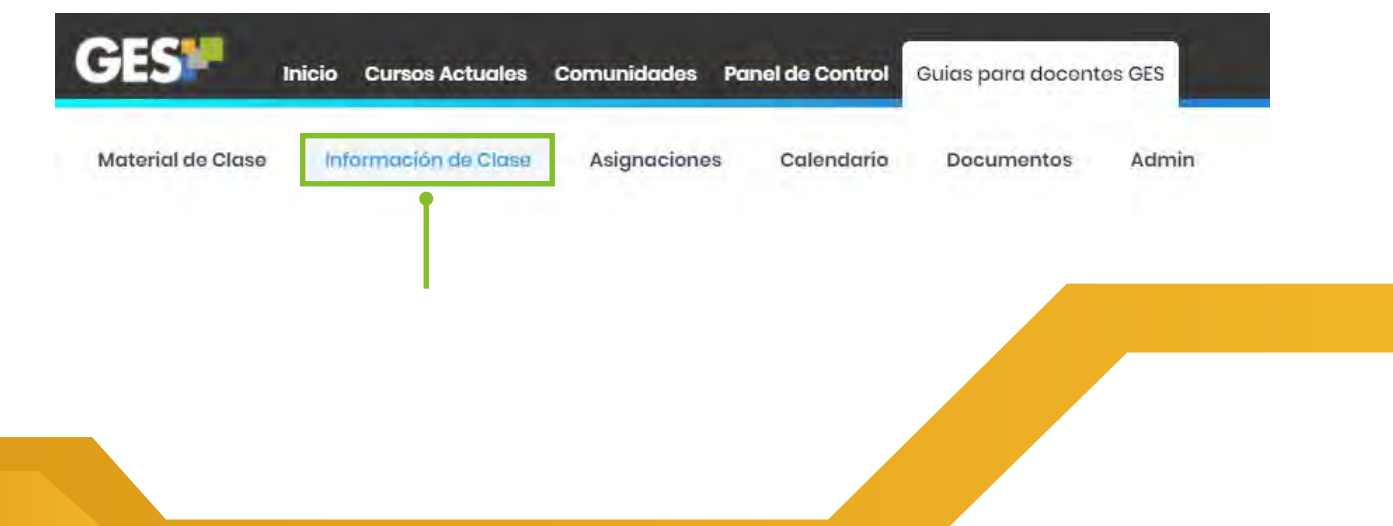

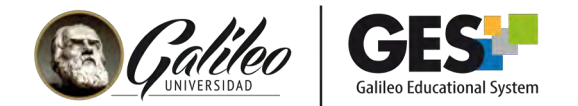

## 1.4 Ubique el porlet Programa de estudios.

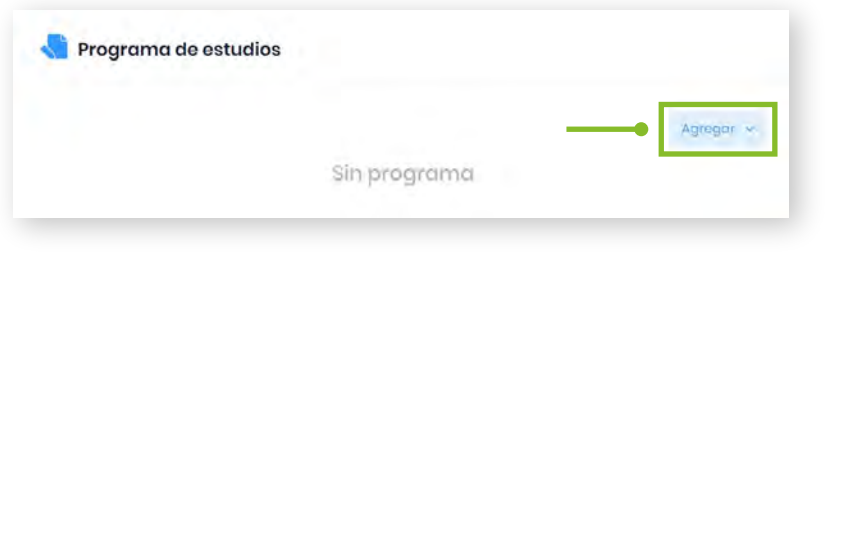

Al dar clic en el botón "Agregar" se desplegarán las siguientes opciones:

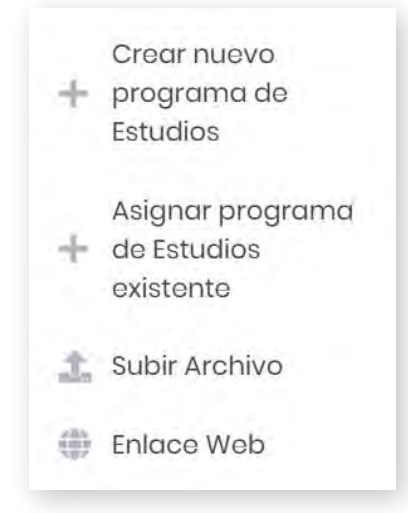

Observará que la plataforma le presenta las opciones para publicar el programa de estudios del curso:

**1. Crear nuevo programa de Estudio:** si desea crear el programa directamente en la plataforma

**2. Asignar programa de estudios existente:** le mostrará el o los programas que usted haya creado en GES en años y cursos anteriores, el cual puede elegir y asignar en el curso.

**3. Subir archivo:** cuando usted posee un archivo con el programa del curso.

**4. Enlace web:** si el programa se encuentra colocado en alguna página web.

A continuación se muestran los pasos para cada opción.

#### 2. Crear nuevo programa de estudios

2.1 En el portlet **Programa de estudios**, dé clic sobre "Agregar" y elija la opción "Crear nuevo programa de estudios".

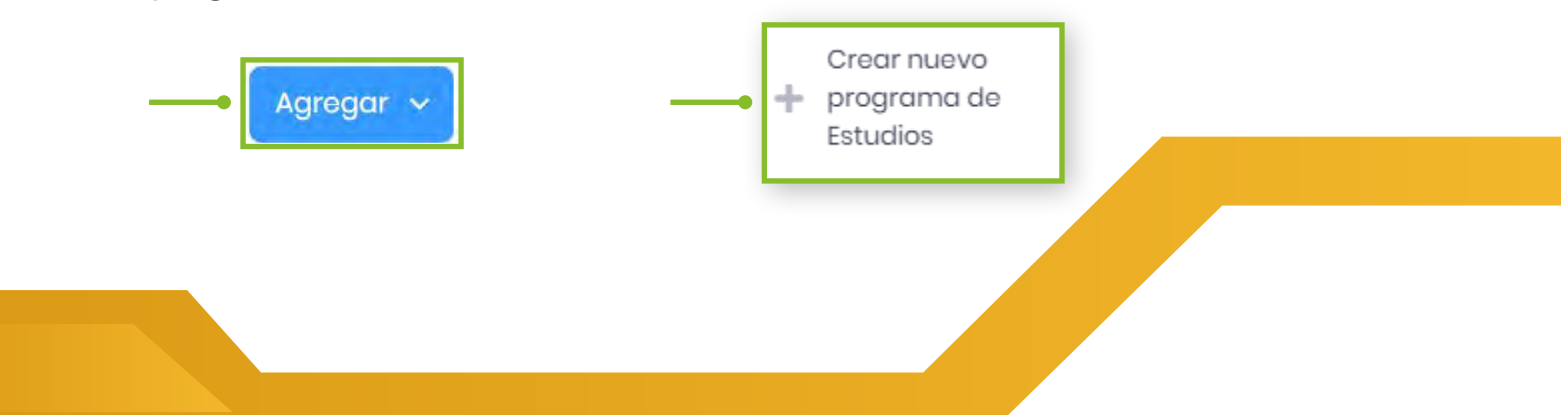

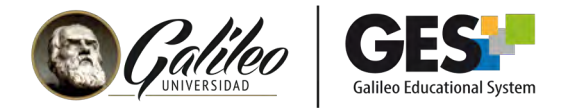

## 2.2 Coloque el nombre del programa y elija si desea compartir el mismo, luego dé clic en el botón **"Aceptar".**

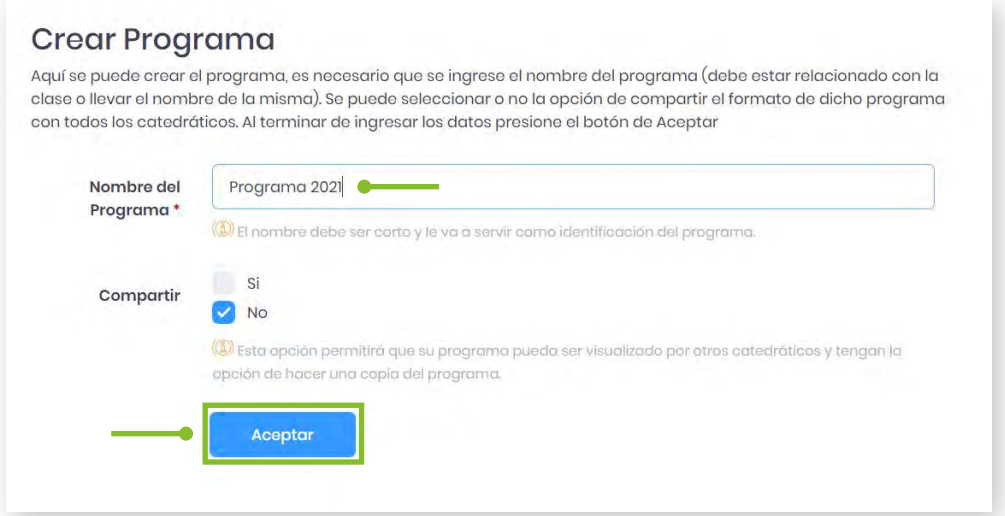

2.3 Complete el contenido de su programa, llenando la información correspondiente a: descriptor, competencias, metodología, contenido, evaluación, requisitos adicionales y bibliografía.

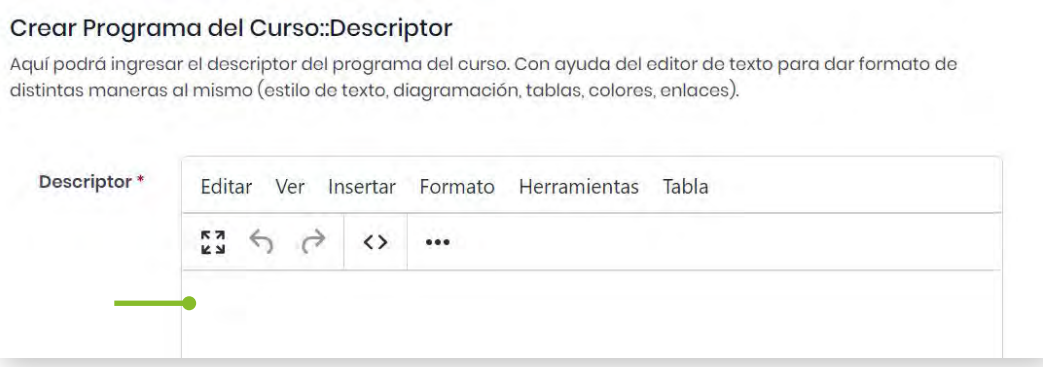

También puede utilizar la siguiente barra de opciones, para navegar entre los elementos de su programa, esta se activará en el momento que usted agregue el nombre de su programa.

· 0 Crear 1 Descriptor 2 Competencias 3 Metodología 4 Contenido 5 Evaluación 6 Requisitos Adicionales 7 Bibliografía

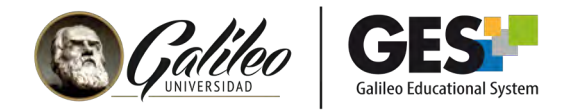

#### 3. Asignar programa de estudios existente

3.1 En el portlet Programa de estudios, dé clic sobre "Agregar" y elija la opción "Asignar programa de estudios existente".

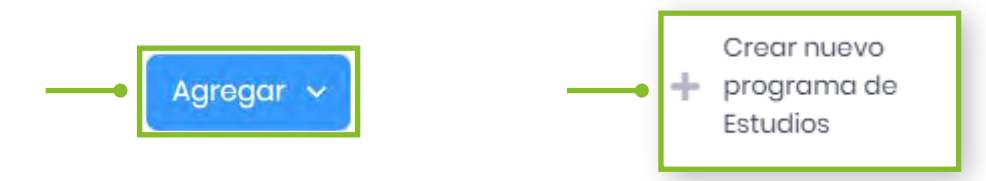

3.2 Le aparecerá el o los programas que usted haya creado anteriormente en GES, ubique el que desea asignar en el nuevo curso y dé clic en el ícono "Asignar".

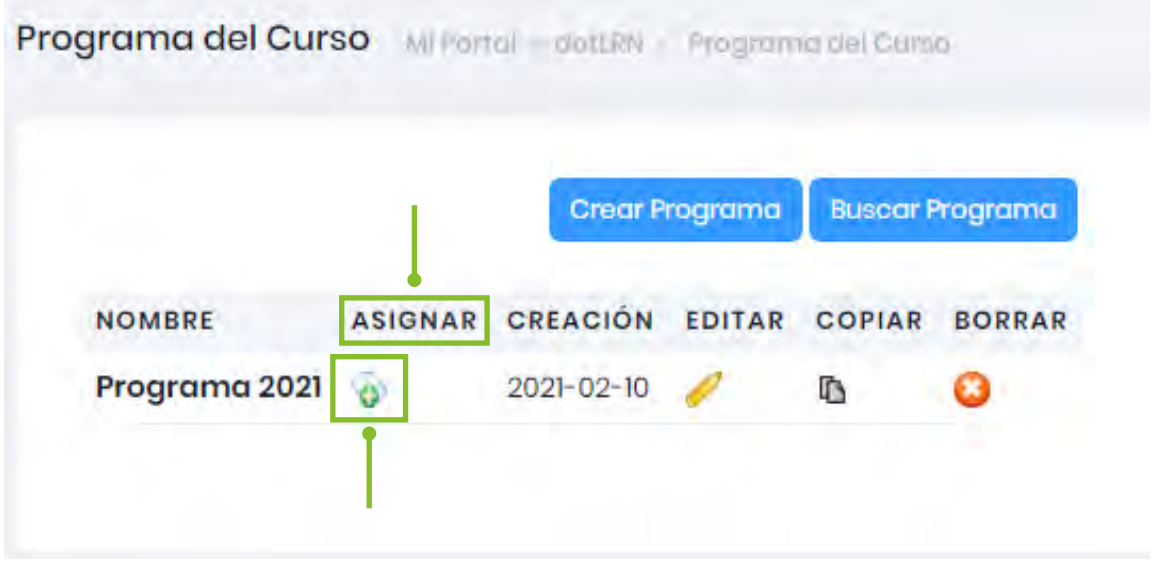

#### 4. Subir programa

4.1 En el portlet Programa de estudios, dé clic sobre "Agregar" y elija la opción "Subir archivo".

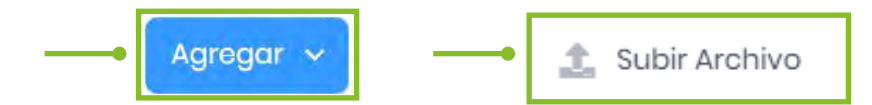

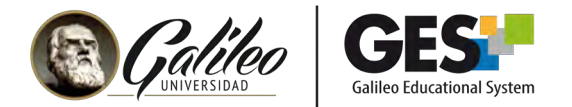

4.2 En la siguiente ventana, dé clic sobre el botón "Browse", busque la ubicación de su archivo y ábralo.

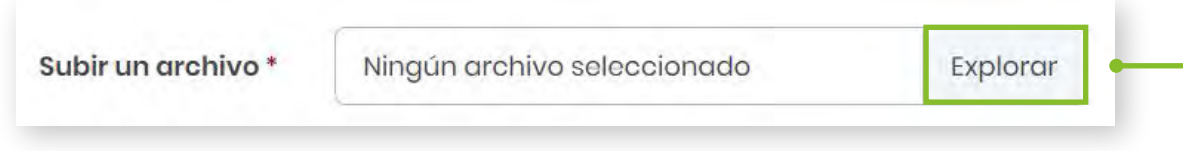

4.3 En el bloque Descripción escriba una breve presentación de su programa, esto es opcional.

4.4 Si su programa está contenido en varios archivos, súbalos en una carpeta, comprimida y active la opción múltiples ficheros.

4.5 Al finalizar dé clic en el botón "Aceptar".

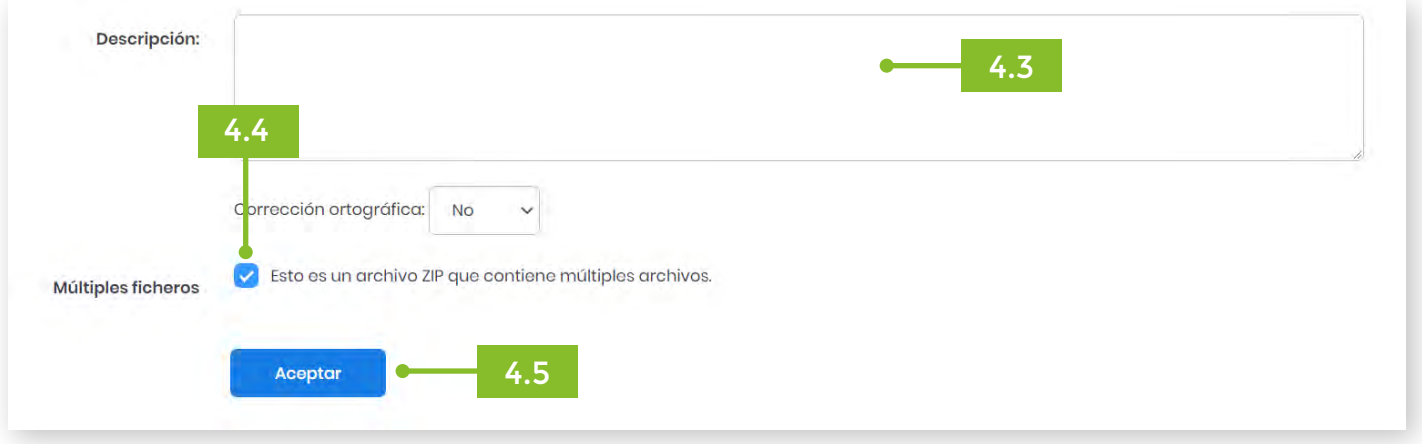

#### 5. Enlazar programa

5.1 En el portlet Programa de estudios, dé clic sobre "Agregar" y elija la opción "Enlace web".

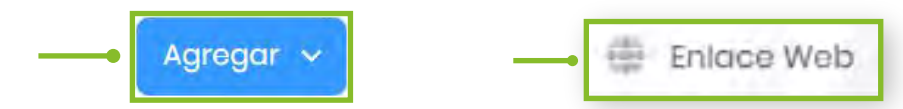

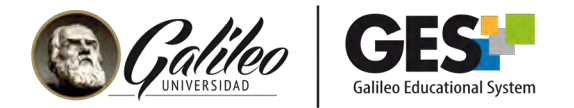

5.2 Observará la siguiente ventana, escriba el título del programa, en URL pegue la dirección web donde se encuentra publicado su programa, luego dé clic sobre el botón "Crear".

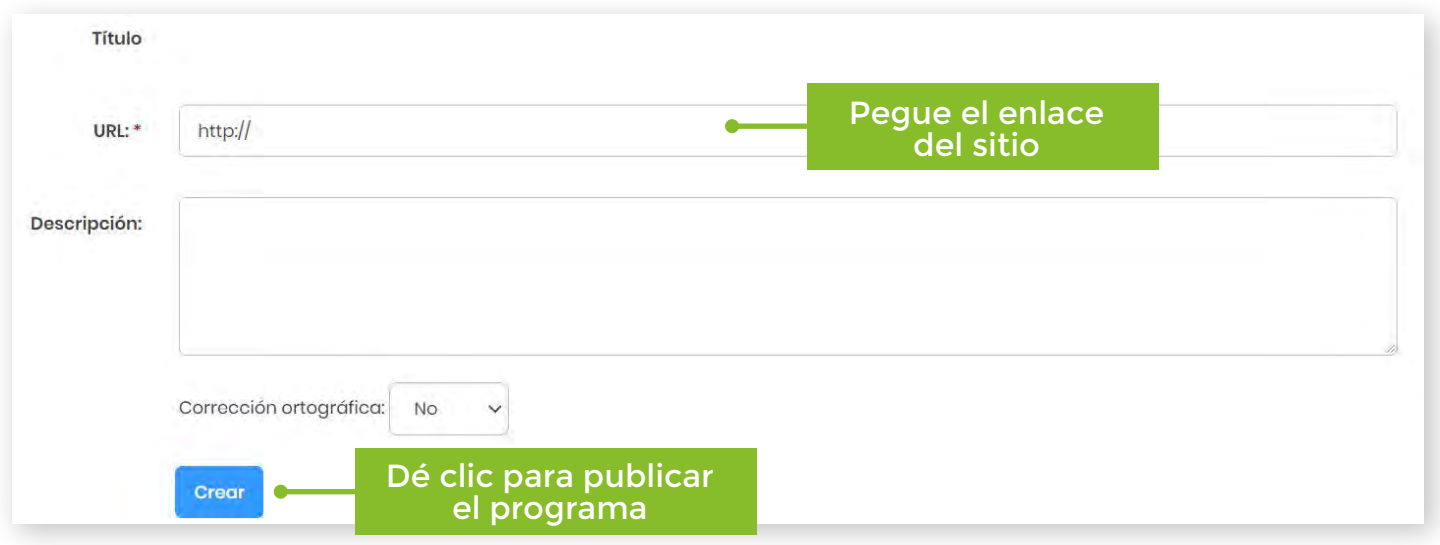